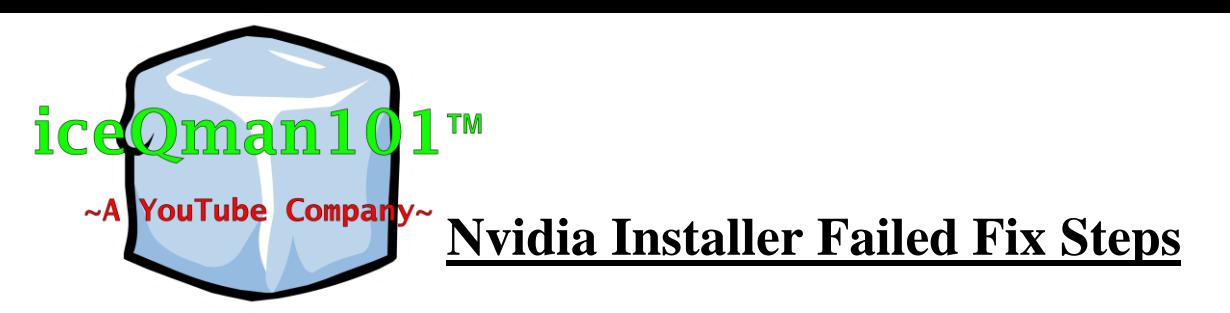

- 1. Download Display Driver Un-installer (DDU) tool Link:<http://iceqman101.weebly.com/downloads.html>
- 2. Download graphics card compatible driver from NVIDIA website and save it on your desktop [http://www.nvidia.com/Download/index.aspx?lang=e](http://www.nvidia.com/Download/index.aspx?lang=en-us) [n-us](http://www.nvidia.com/Download/index.aspx?lang=en-us)
- 3. Uninstall NVIDIA driver using the Display Driver Un-installer (DDU) tool and delete the NVIDIA folders (You will have to boot into safe mode but the DDU program will do it for you)
- 4. Once rebooted you need to install the driver for your graphics card that is saved on your desktop and you're done!

**Brought to you by iceQman101, Please like, comment, share and subscribe!**

© 2015-2016 iceQman101 inc. - All Rights Reserved